## **Pivot Table: CSA Tutorial Data File with Data Inconsistencies**

#### *Use Pivot Tables to transform the Source Data from last year:*

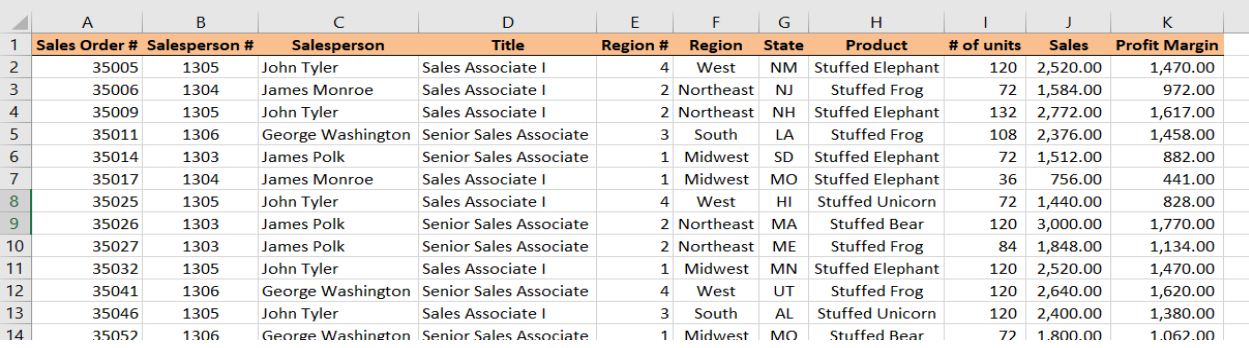

### *Into meaningful information by using a Pivot Table:*

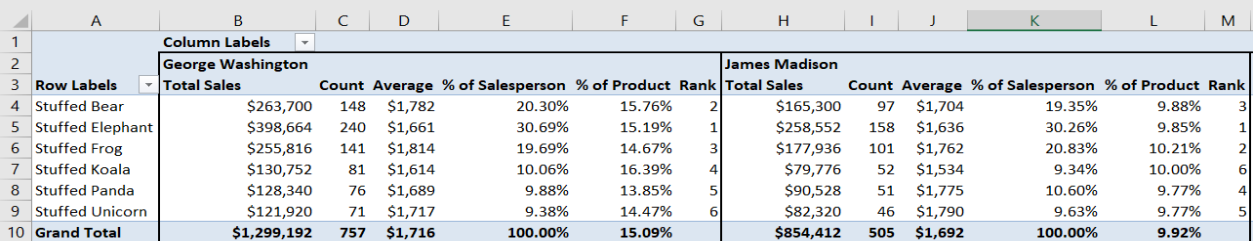

*A.* What were George Washington's sales in dollars for the Stuffed Penguin product? Select any cell with data on the *Source Data Sheet* , for example cell C7.

|                  | А     | B.                          |                          | D                             |                |                | G            | н                       |            |              | ĸ                    |
|------------------|-------|-----------------------------|--------------------------|-------------------------------|----------------|----------------|--------------|-------------------------|------------|--------------|----------------------|
|                  |       | Sales Order # Salesperson # | Salesperson              | <b>Title</b>                  | <b>Region#</b> | <b>Region</b>  | <b>State</b> | Product                 | # of units | <b>Sales</b> | <b>Profit Margin</b> |
|                  | 35005 | 1305                        | John Tyler               | Sales Associate I             | 4              | West           | <b>NM</b>    | <b>Stuffed Elephant</b> | 120        | 2.520.00     | 1,470.00             |
|                  | 35006 | 1304                        | James Monroe             | Sales Associate I             |                | 2 Northeast    | <b>NI</b>    | <b>Stuffed Frog</b>     | 72         | 1,584.00     | 972.00               |
| 4                | 35009 | 1305                        | John Tyler               | Sales Associate I             |                | 2 Northeast    | <b>NH</b>    | <b>Stuffed Elephant</b> | 132        | 2,772.00     | 1,617.00             |
|                  | 35011 | 1306                        | <b>George Washington</b> | <b>Senior Sales Associate</b> | з.             | South          | 1A           | <b>Stuffed Frog</b>     | 108        | 2.376.00     | 1,458.00             |
| 6.               | 35014 | 1303                        | <b>CONTRACTOR MARINE</b> | <b>Senior Sales Associate</b> |                | <b>Midwest</b> | SD           | <b>Stuffed Elephant</b> | 72         | 1,512.00     | 882.00               |
|                  | 35017 | 1304                        | <b>James Monroe</b>      | Sales Associate I             |                | <b>Midwest</b> | <b>MO</b>    | <b>Stuffed Elephant</b> | 36         | 756.00       | 441.00               |
| 8                | 35025 | 1305                        |                          | Sales Associate I             | 4              | West           | HI           | <b>Stuffed Unicorn</b>  | 72         | 1,440.00     | 828.00               |
| 9                | 35026 | 1303                        | <b>James Polk</b>        | <b>Senior Sales Associate</b> |                | 2 Northeast    | MA           | <b>Stuffed Bear</b>     | 120        | 3,000,00     | 1,770.00             |
| 10 <sup>10</sup> | 35027 | 1303                        | James Polk               | <b>Senior Sales Associate</b> |                | 2 Northeast    | <b>ME</b>    | <b>Stuffed Frog</b>     | 84         | 1,848.00     | 1.134.00             |
| <b>COMPANY</b>   | ----- | ----                        | .                        | .                             |                | .              |              | $\cdots$                | $- - -$    | ------       |                      |

*B.* On the Insert tab select Pivot Table

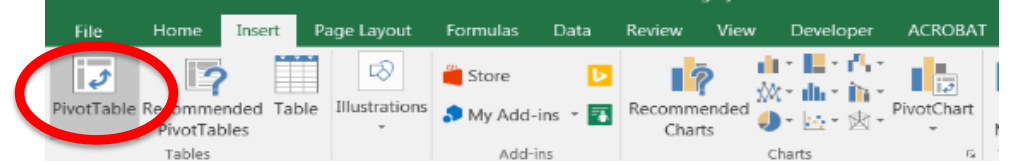

*C.* The **Table/Range** is defined based on the number of rows and columns in the data Place the Pivot Table on an Existing Worksheet: **'Pivot 1 Product by Salesperson'!\$A\$1**

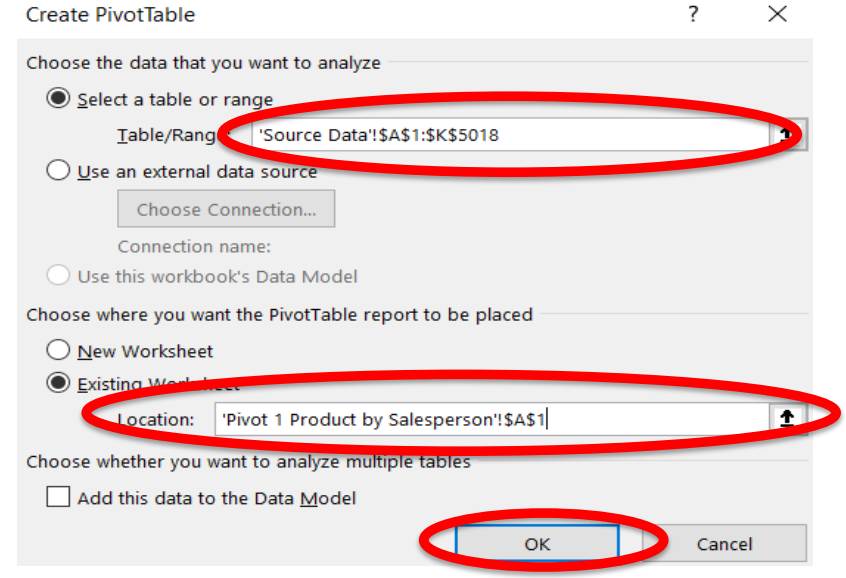

*D.* Select OK

*E.* Add *Sales* to the **Values** section, by selecting the field and dragging it to the Values section.

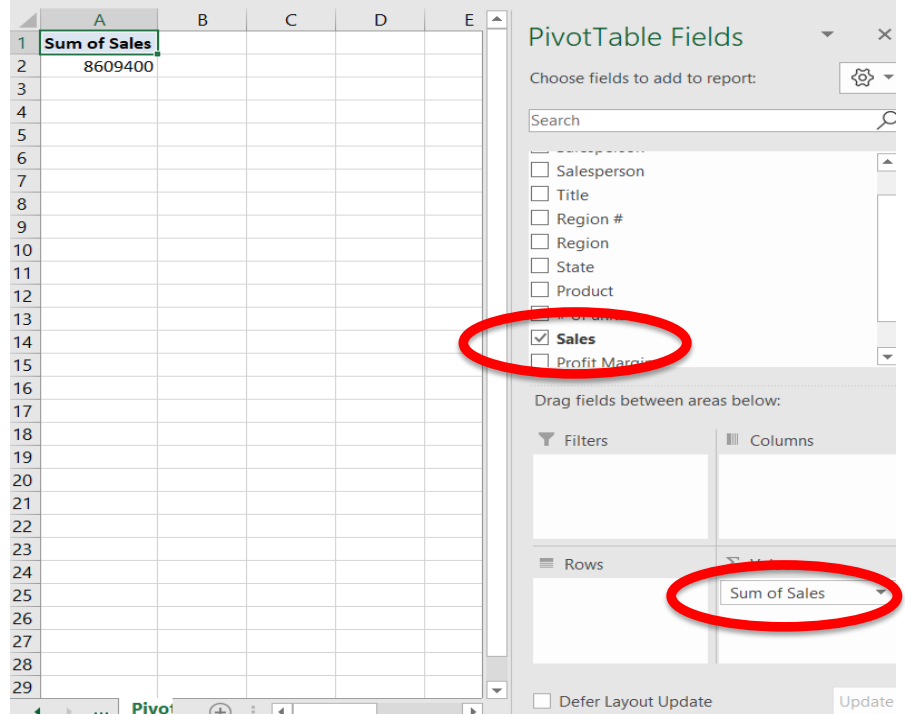

*F.* Add *Salesperson* to the Columns section by selecting the field and dragging it to the Columns section.

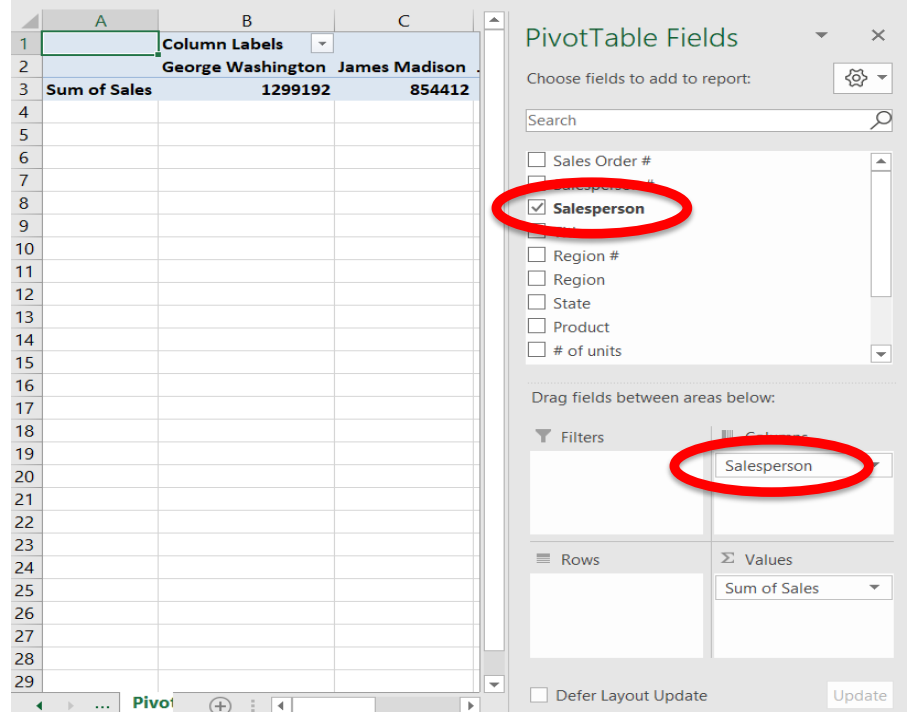

*G.* Add *Products* to the Rows section by selecting the field and dragging it to the Rows section.

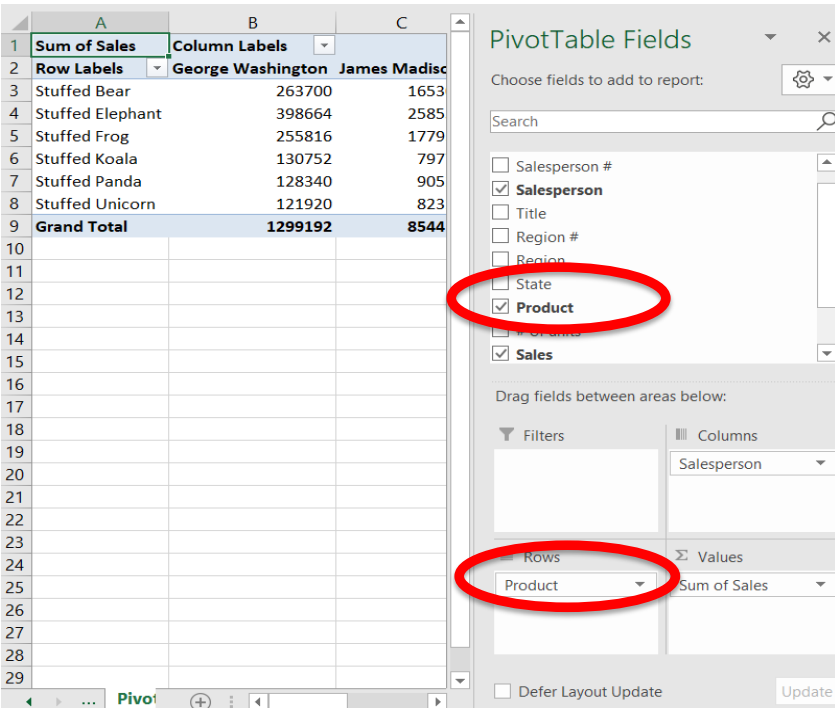

#### *H.* Change the format of the numbers

(1) Right click on cell A1, which contains the heading Sum of Sales

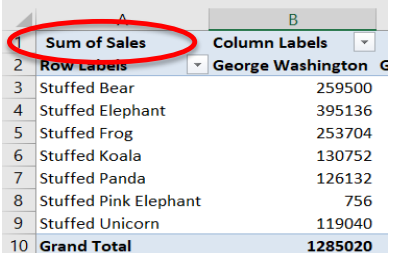

(2) Select Number Format

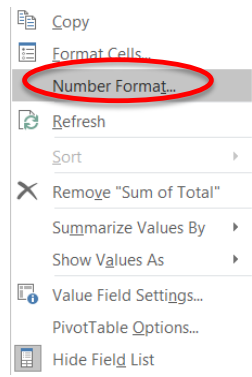

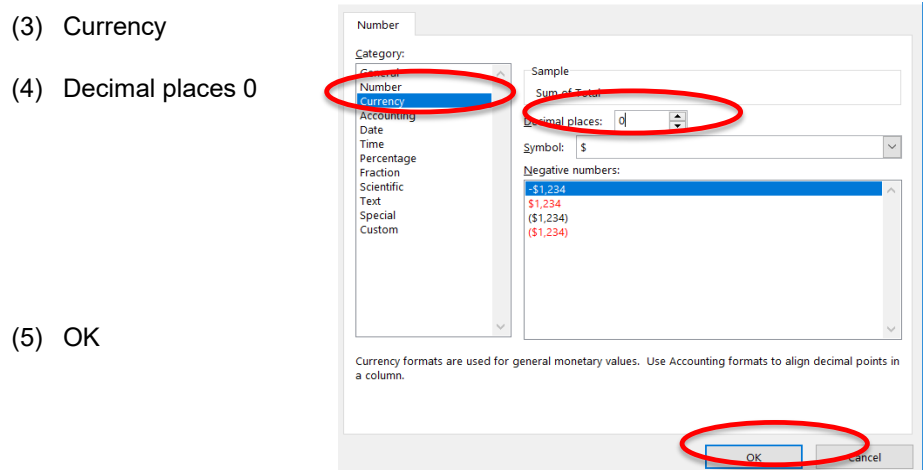

#### (6) **If there are no data errors skip to step R on page 12**. *If there are data entry errors they must be fixed.* Product Stuffed Elephant should be Stuffed Elephant. Salesperson George Washington should be George Washington.

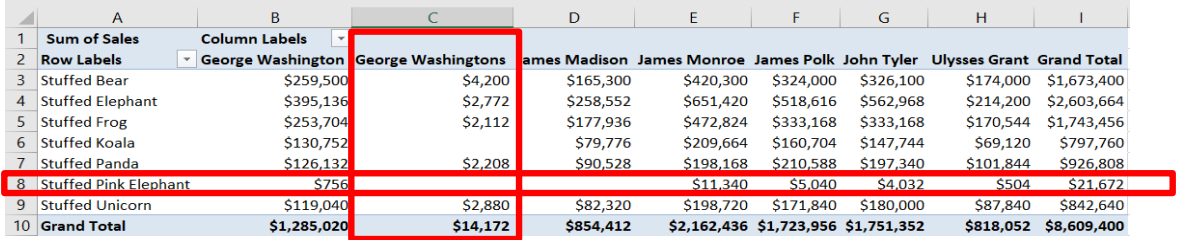

- *I.* Fix the data inconsistencies
	- (1) Click on the tab "Source Data", and then press the Ctrl key. Move slightly to the right, release the mouse and then release the Ctrl key.

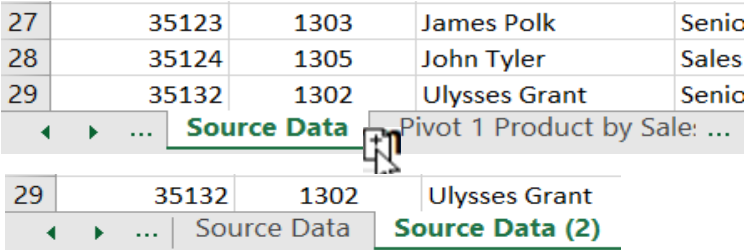

(2) Rename the Source Data (2) tab Sales Data

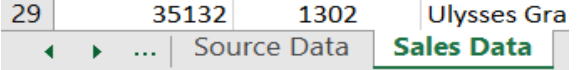

(3) Left click on Column C of the Sales Data sheet

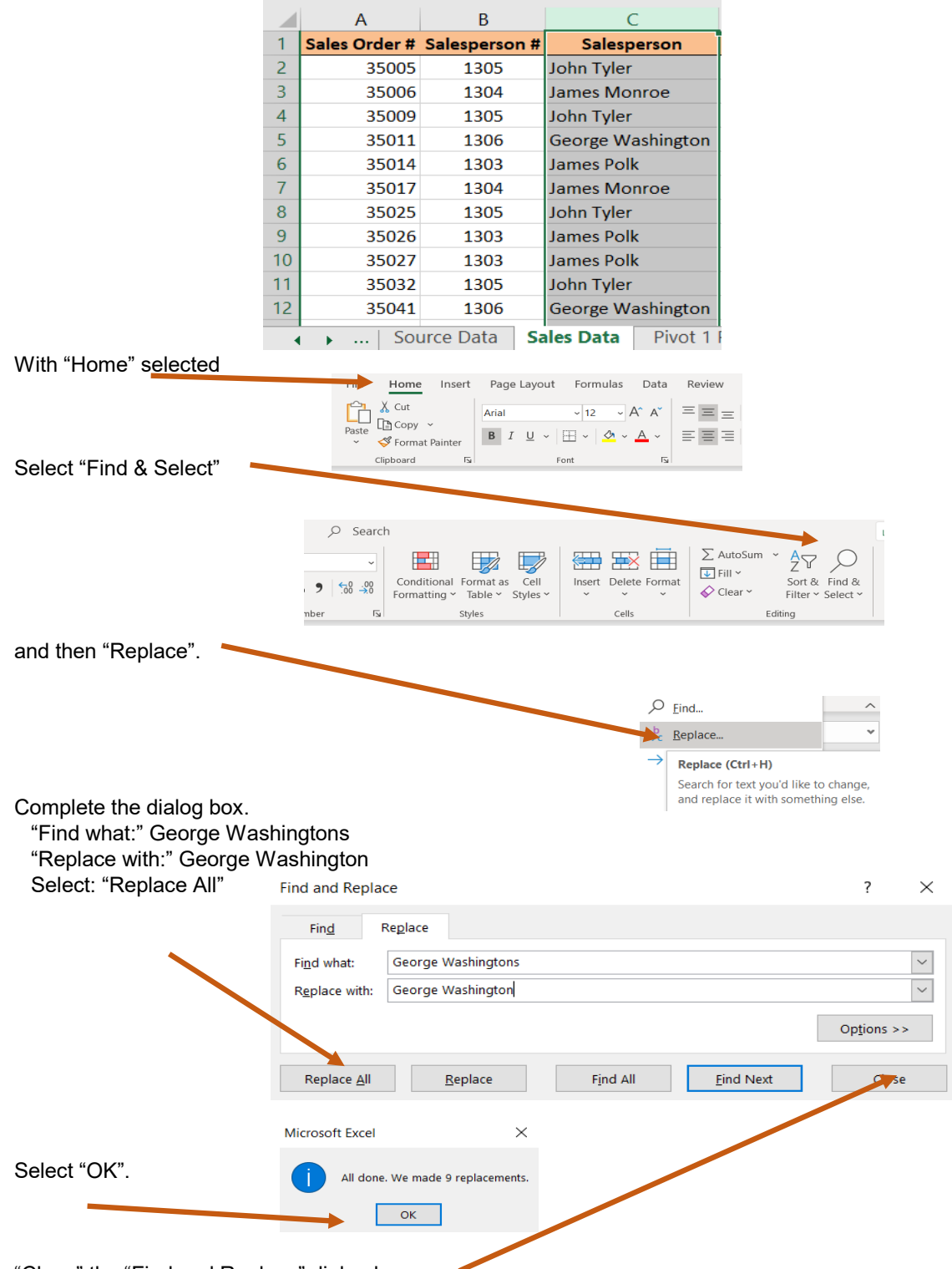

"Close" the "Find and Replace" dialog box.

(4) Left click on Column H of the Sales Data sheet

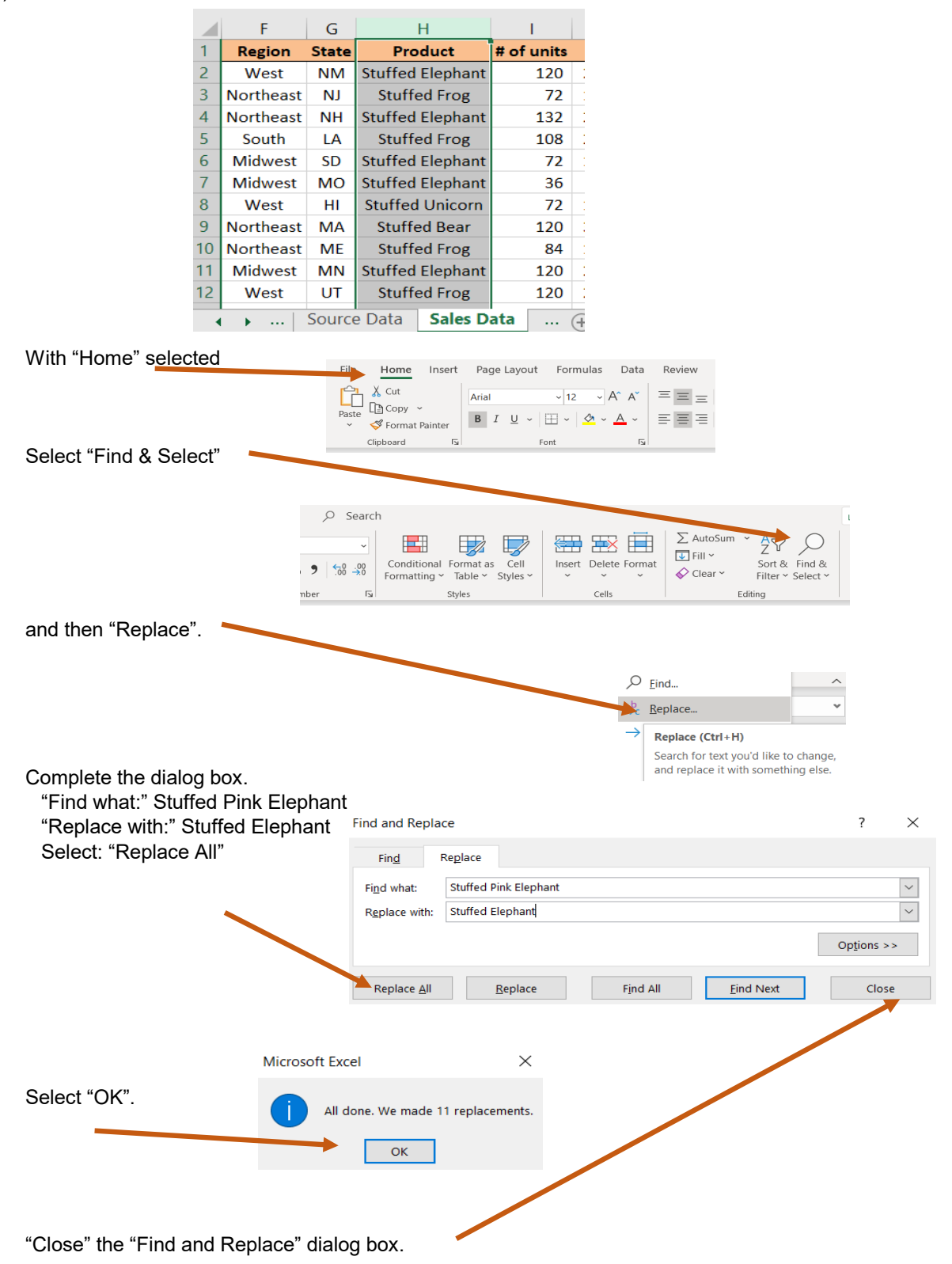

- *J.* Delete the old Pivot Table
	- (1) Select the Pivot 1 Product by Salesperson sheet Source Data **Sales Data** Pivot 1 Product by Salesperson  $\blacktriangleleft$  $\rightarrow$  $\ldots$  $\bar{\mathsf{C}}$  $B$  $\overline{A}$ (2) Select any cell in the Pivot Table  $\overline{1}$ Column Labels v **Sum of Sales**  $\overline{c}$ **Row Labels**  $\leq$  George Washington George Washingtons  $\overline{\mathbf{3}}$  $$4,200$ **Stuffed Bear** \$259,500 4 Stuffed Elephant  $$395,136$ \$2,772 5 Stuffed Frog \$253,704 \$2,112 6 Stuffed Koala \$130,752  $\overline{7}$ **Stuffed Panda** \$126,132 \$2,208 8 Stuffed Pink Elephant \$756 9 Stuffed Unicorn \$119,040 \$2,880 10 Grand Total \$1,285,020 \$14,172 elp ACROBAT PivotTable Analyze Design (3) Select PivotTable Analyze  $\mathbb{R}$  $\mathbb{E}$ 盯 Lõ ℿ Refresh Change Data  $Fig.$ Clear Select Move Source ~ PivotTable ns Actions Data (4) Choose Select  $\mathbb{F}_t$ ER Select Move Fields, I  $\checkmark$ PivotTable & Set **iii** Labels and Values iii Values **iii** Labels Entire PivotTable

**图** Enable Selection

(6) Press the Delete key

(5) Choose Entire Pivot Table

*K.* Select any cell with data on the Sales Data Sheet, for example cell C7.

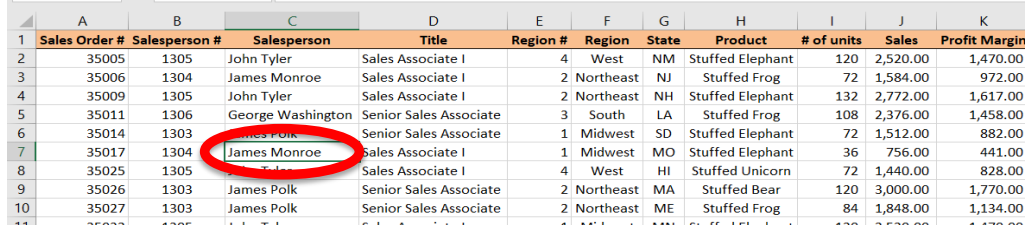

*L.* On the Insert tab select Pivot Table

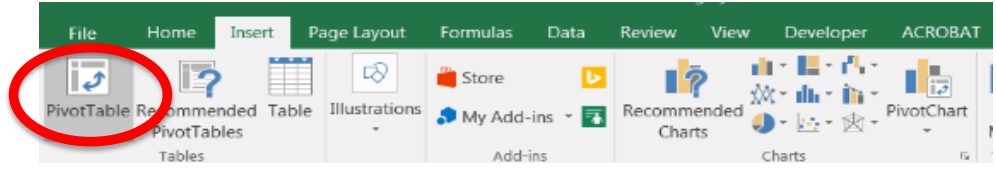

*M.* The **Table/Range** is defined based on the number of rows and columns in the data Place the Pivot Table on an Existing Worksheet: **'Pivot 1 Product by Salesperson'!\$A\$1**

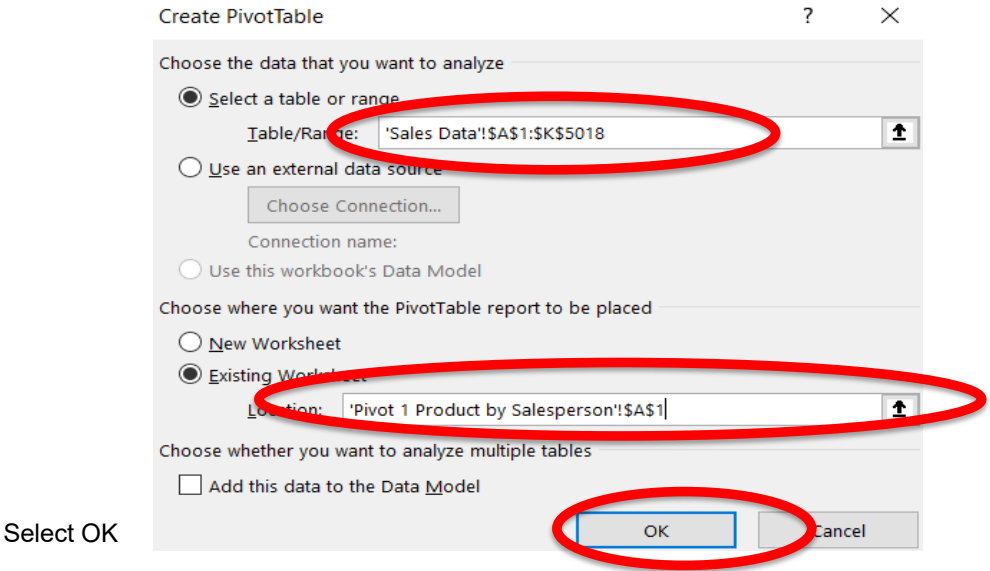

*N.* Add *Sales* to the **Values** section, by selecting the field and dragging it to the Values section.

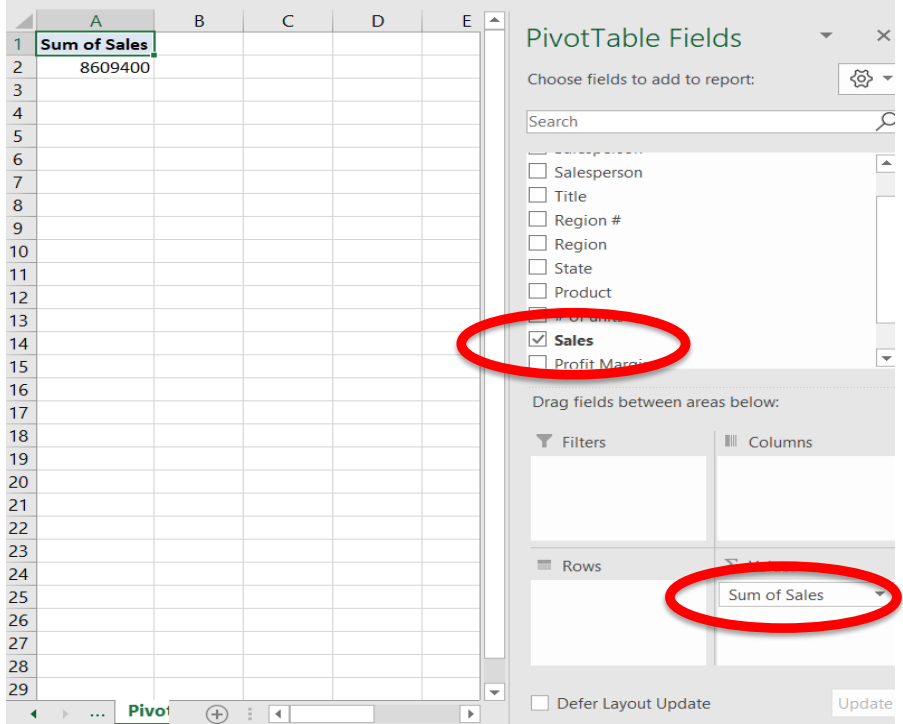

*O.* Add *Salesperson* to the Columns section by selecting the field and dragging it to the Columns section.

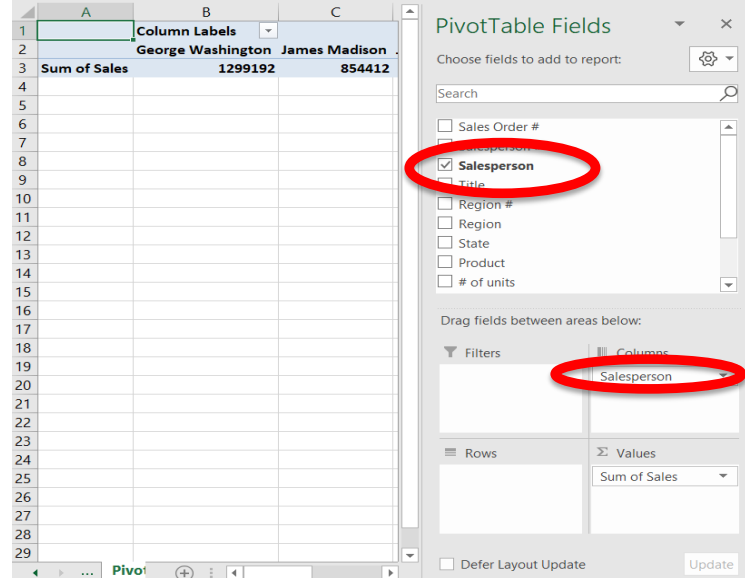

*P.* Add *Products* to the Rows section by selecting the field and dragging it to the Rows section.

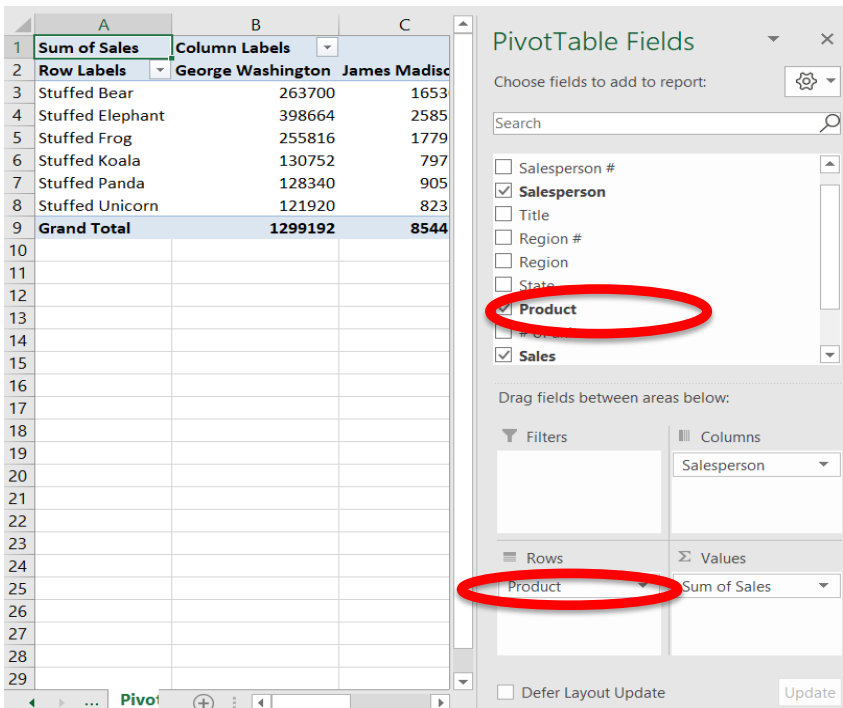

*Q.* Change the format of the numbers

(2) Select Number Format

(1) Right click on cell A1, which contains the heading Sum of Sales.

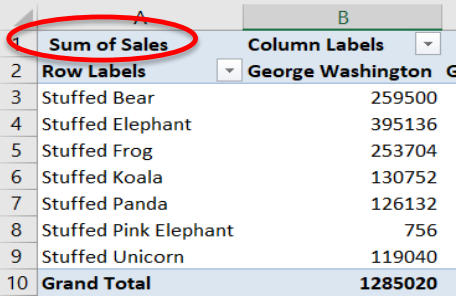

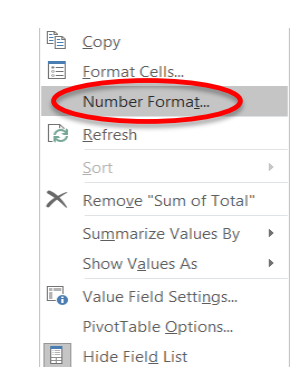

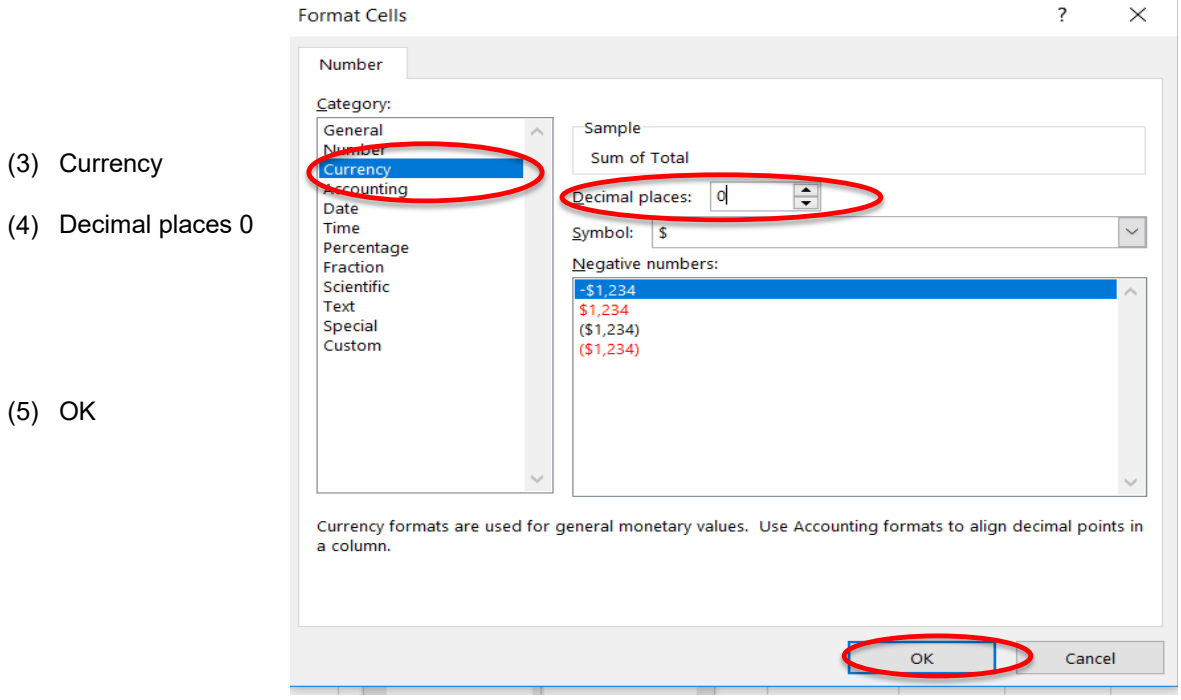

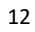

- *R.* Change the "Sum of Sales" to "Total Sales"
	- (1) Left click on cell A1, which contains the heading Sum of Sales

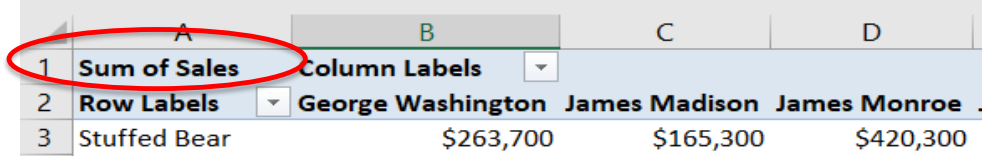

(2) Type in the new heading, "Total Sales"

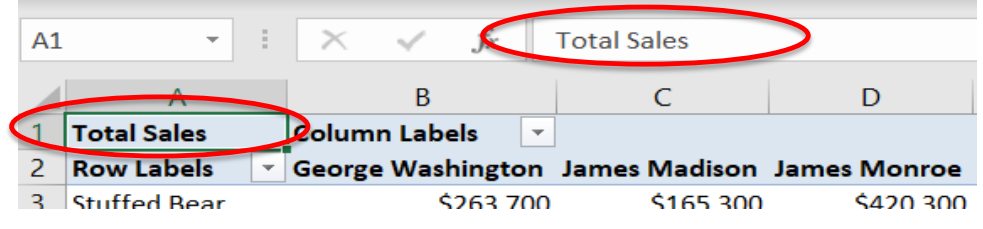

- *S.* How many orders of Stuffed Bears did George Washington's clients place?
	- (1) For the second time , add *Sales* to the **Values** section, by selecting the field and dragging it to the Values section.

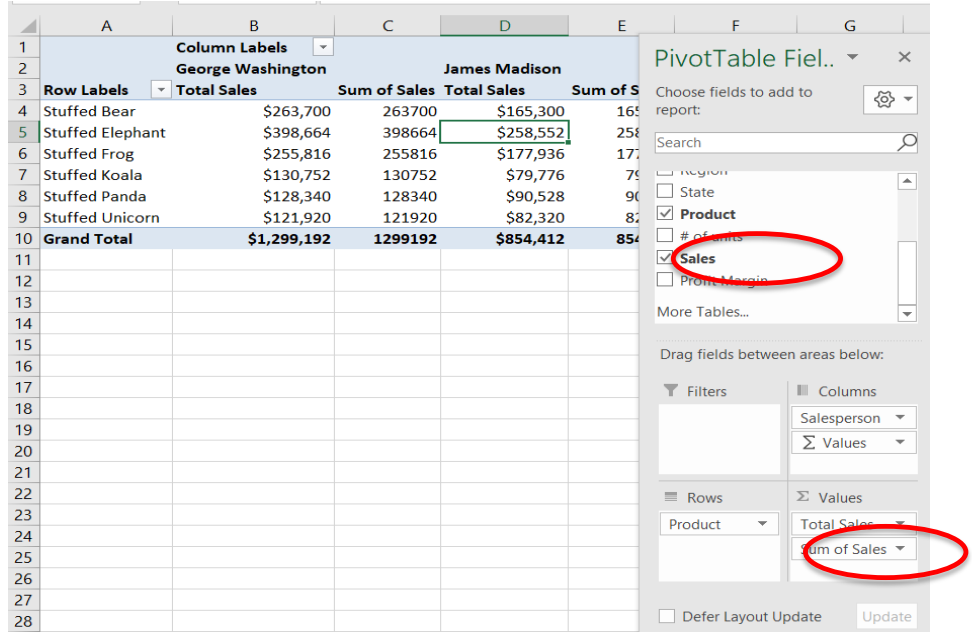

(2) Right click on cell C3, which contains the heading Sum of Sales

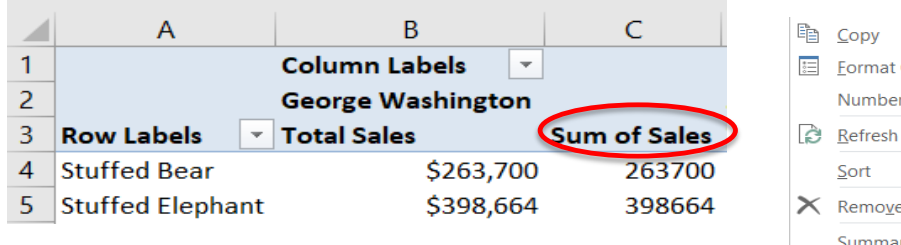

(3) Select Value Field Settings

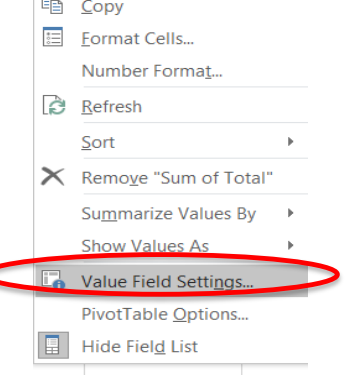

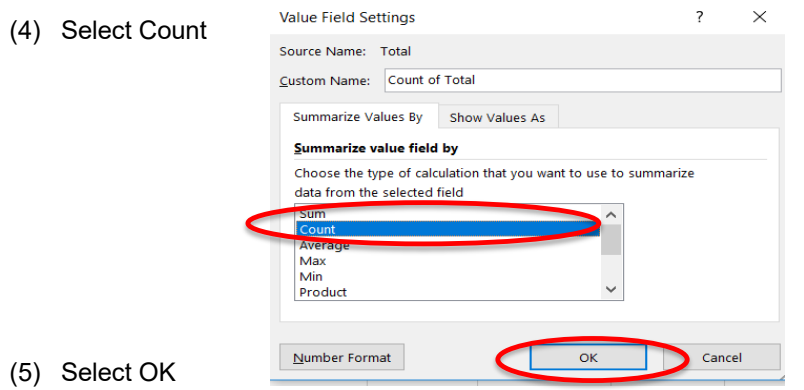

(6) Change C3 from **Count of Total** to **Count**

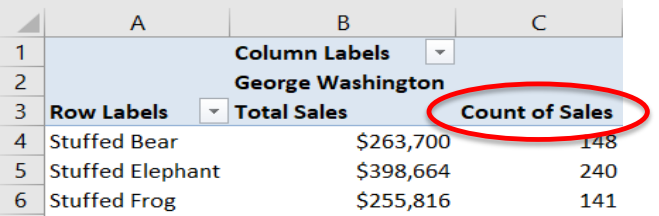

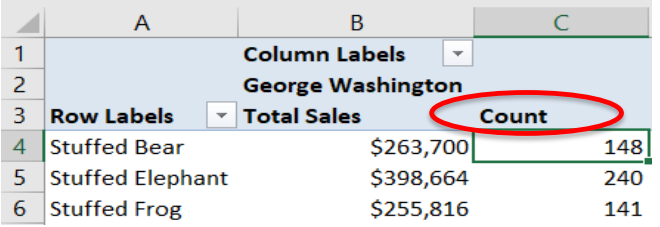

- *T.* George Washington's clients placed 757 orders, of which 141 were for Stuffed Bear product. What was the average sales in dollars for George Washington's clients that purchased the Stuffed Frog product?
	- (1) Again, add Sales to the **Values** section, by selecting the field and dragging it to the Values section.

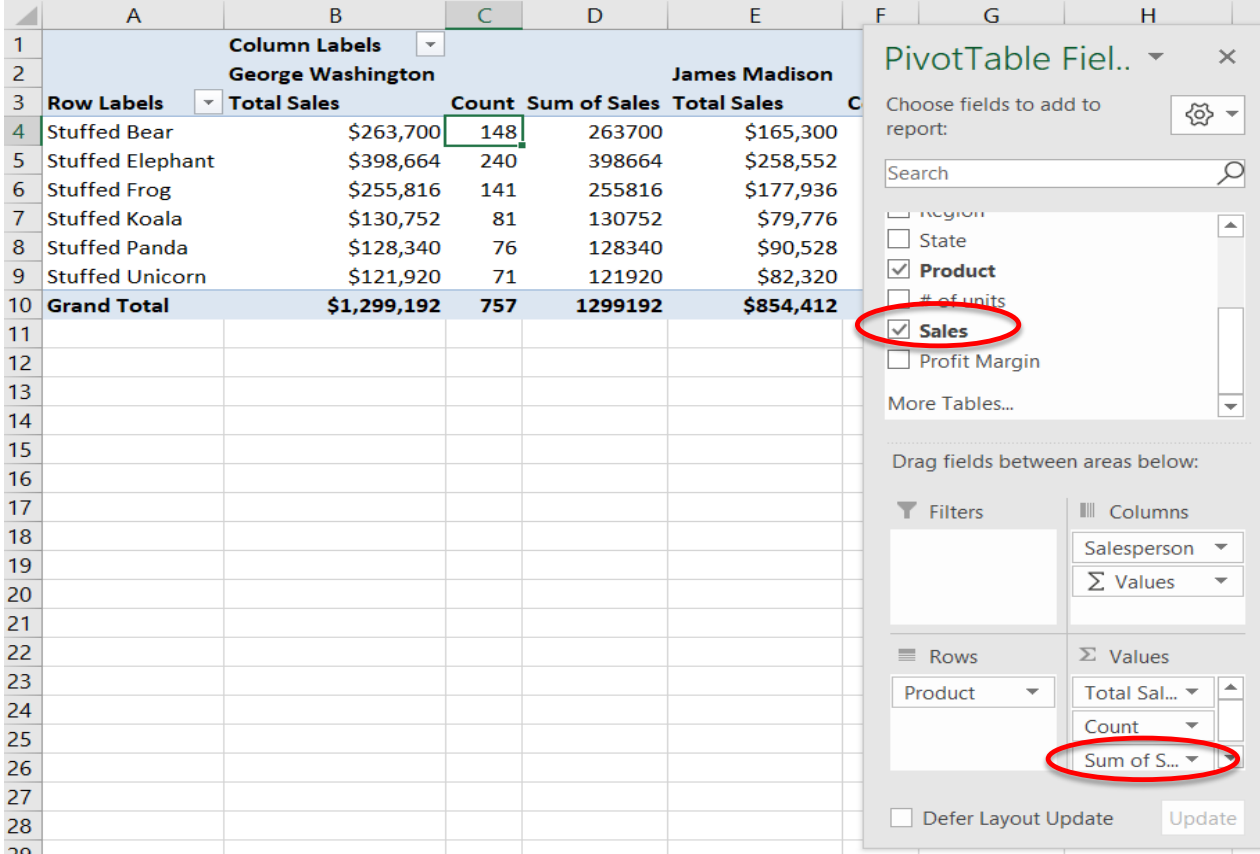

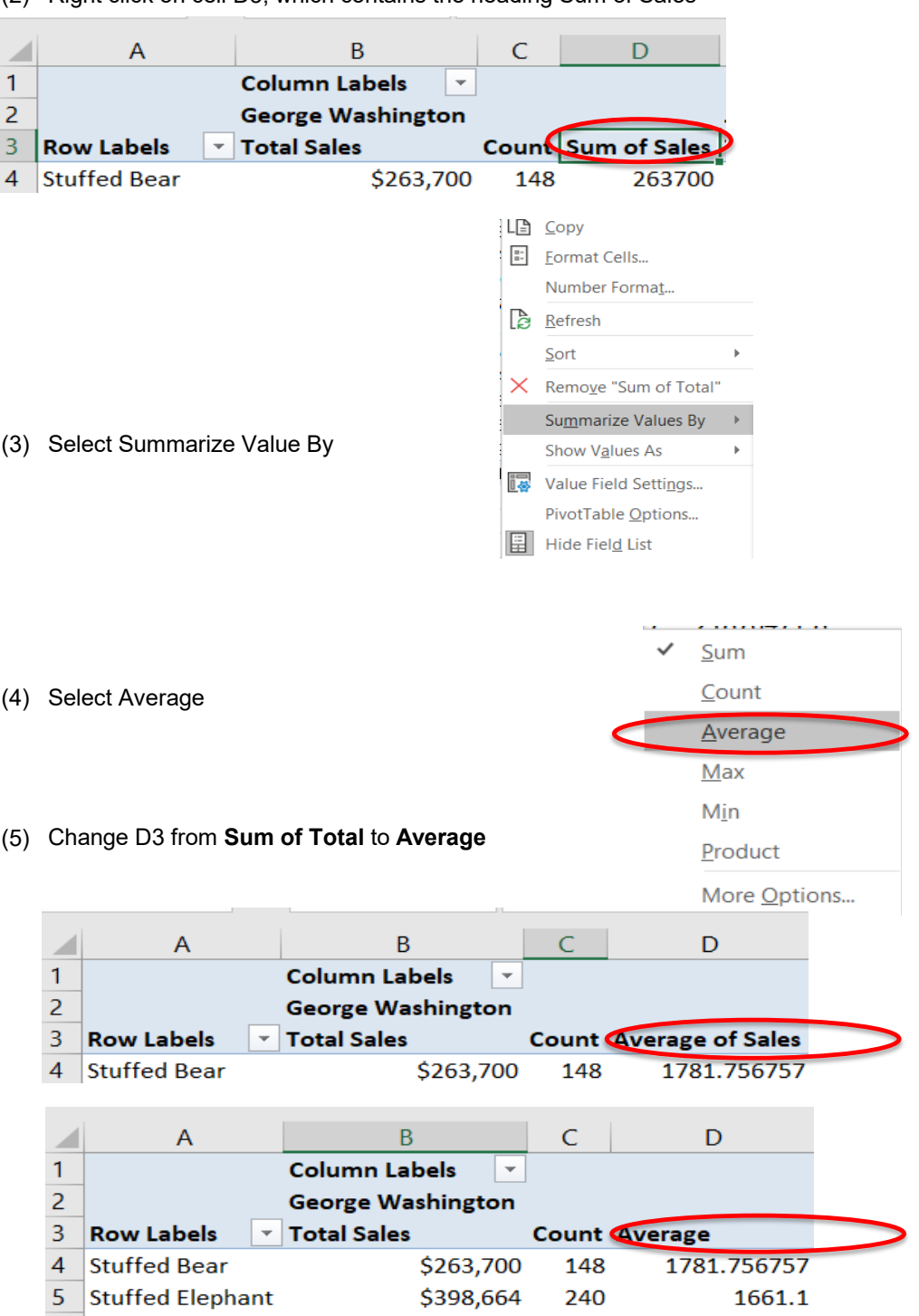

(2) Right click on cell D3, which contains the heading Sum of Sales

(6) Change the format to Currency

- *U.* George Washington sold his clients \$398,664 of the Stuffed Elephant product. The sales of Stuffed Elephants represent what percent of his total sales?
	- (1) Again, add Sales to the Values section, by selecting the field and dragging it to the Values section.

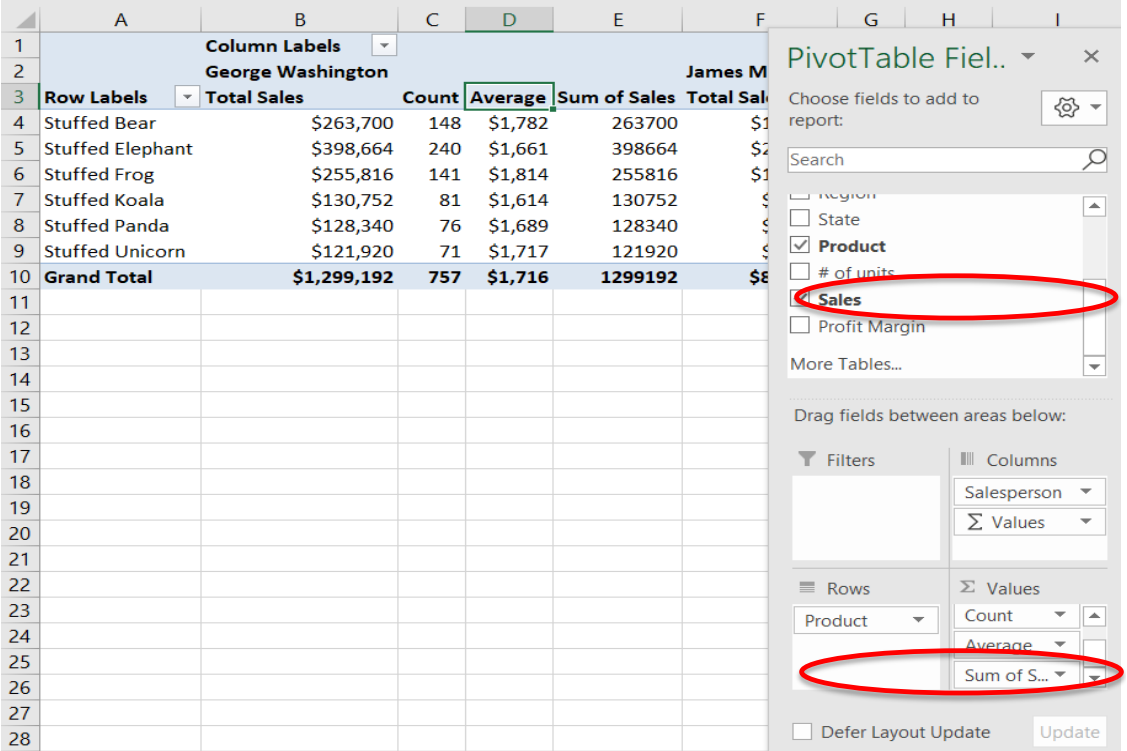

- (2) Right click on cell E3, which contains the heading Sum of Sales  $\mathsf B$  $\mathsf{C}$ D E A ◢  $\mathbf{1}$ **Column Labels**  $\overline{\phantom{a}}$  $\overline{a}$ **George Washington** 3 ▼ Total Sales Count Average Sum of Sales **Row Labels**  $\overline{a}$ **Stuffed Bear** \$263,700 148  $$1,78$ 263700  $\mathbb{E}_{\Box}$  Copy Eormat Cells... Number Format... Refresh  $Sort$  $\times$  Remove "Sum of Total" Summarize Values By Show Values As (3) Select Show Values As PivotTable Options...  $\boxed{\Box}$  Hide Field List √ No Calculation % of Grand Total % of Column Total (4) Select % of Column Total % of Row Total % Of... % of Parent Row Total
- (5) Change E3 from **Sum of Total** to **% of Salesperson**

44

◢  $\mathbf{1}$  $\overline{2}$  $\overline{3}$ 

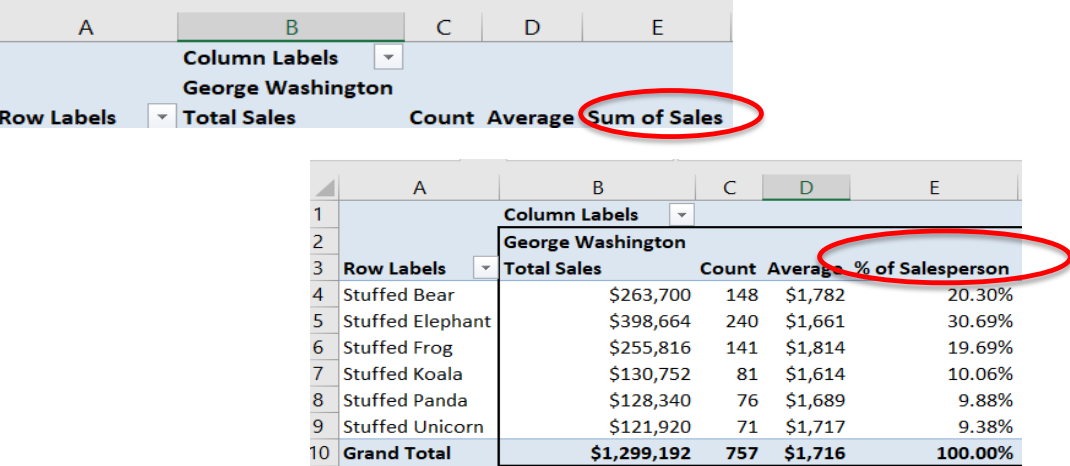

*V.* The sales of Stuffed Elephants represent 30.69% of George Washington's total sales. The sales of Stuffed Bear by George Washington represent what percent of the total sales of the Stuffed Bear product.

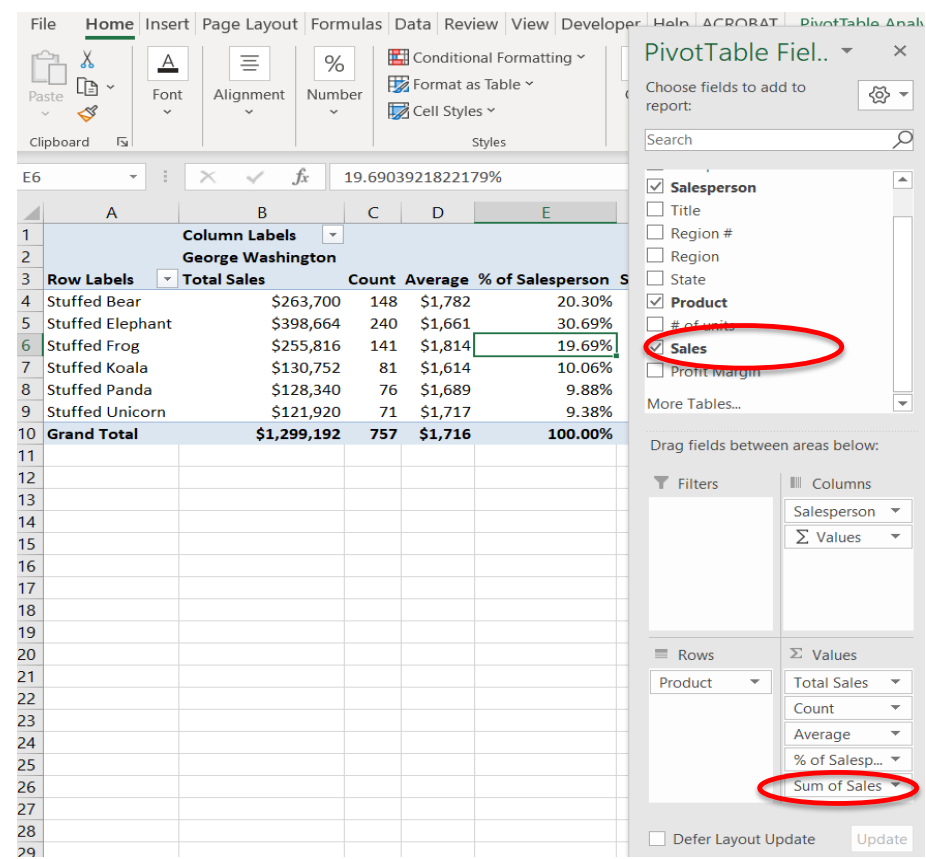

(1) Again, add Sales to the Values section, by selecting the field and dragging it to the Values section.

(2) Right click on cell F3, which contains the heading Sum of Sales.

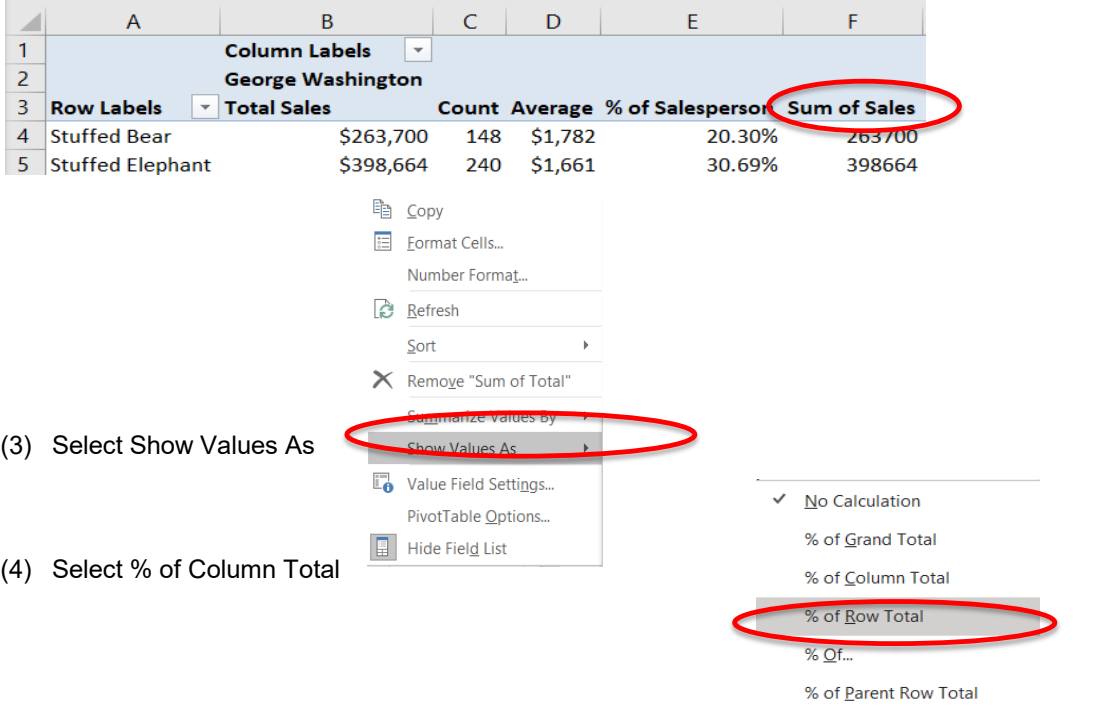

## (5) Change F3 from **Sum of Total** to **% of Product**

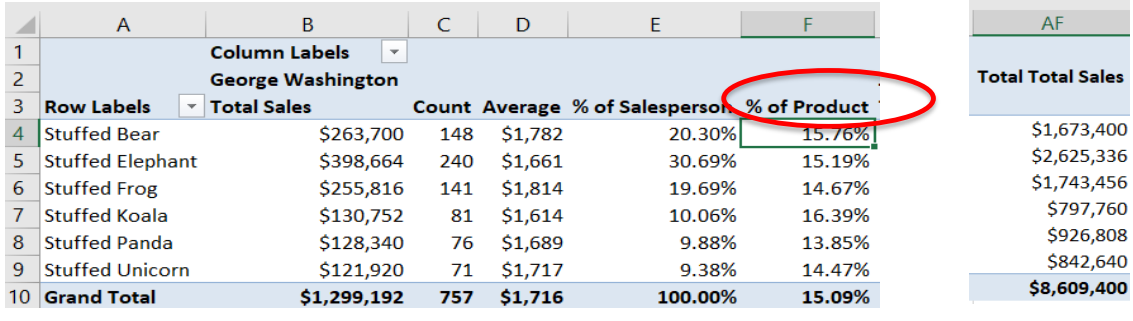

$$
\frac{263,700}{1,673,400} = 15.76\%
$$

*W.* The sales of Stuffed Bear by George Washington represent 15.76% of the total sales of the Stuffed Bear product.

What were the sales in dollars of the product with the second highest sales for salesperson George Washington?

(1) Again, add Sales to the Values section, by selecting the field and dragging it to the Values section.

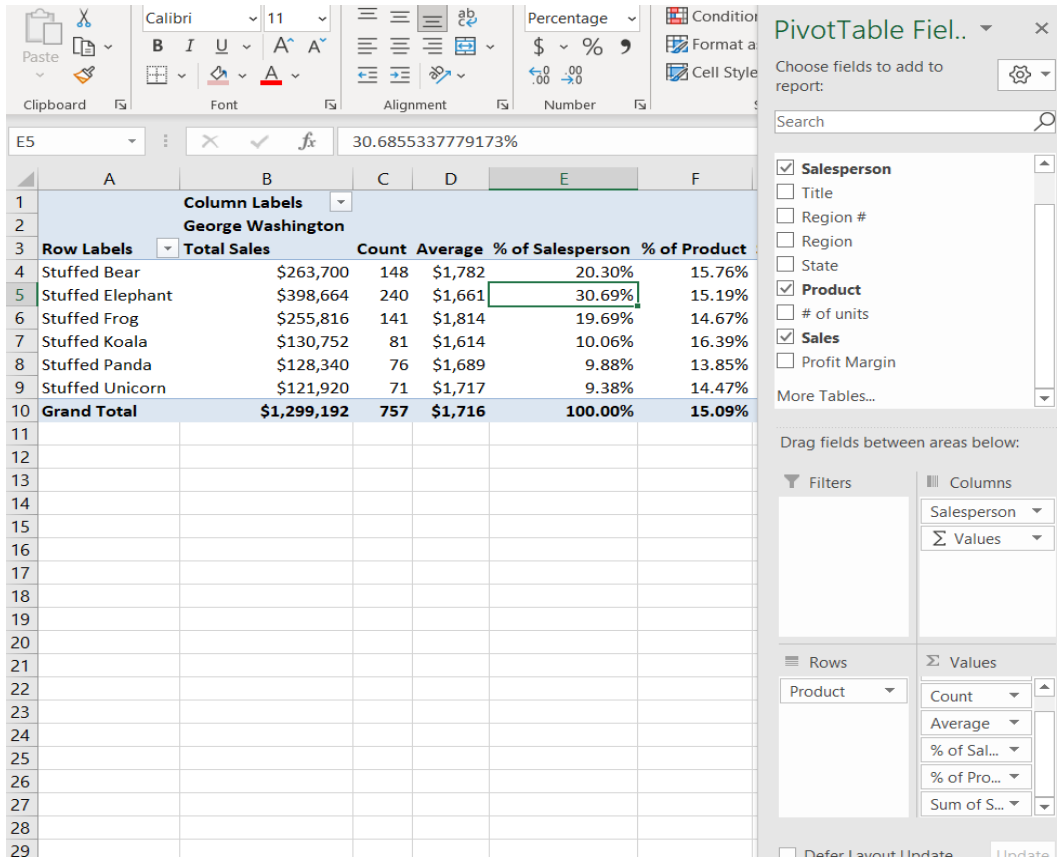

(2) Right click on cell G3, which contains the heading Sum of Sales.

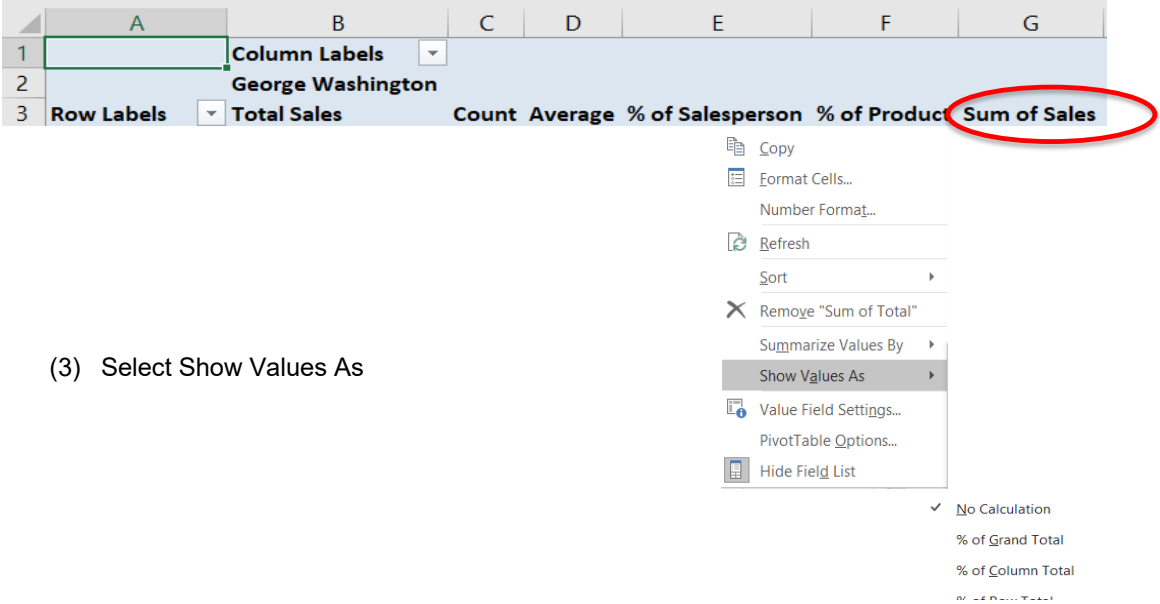

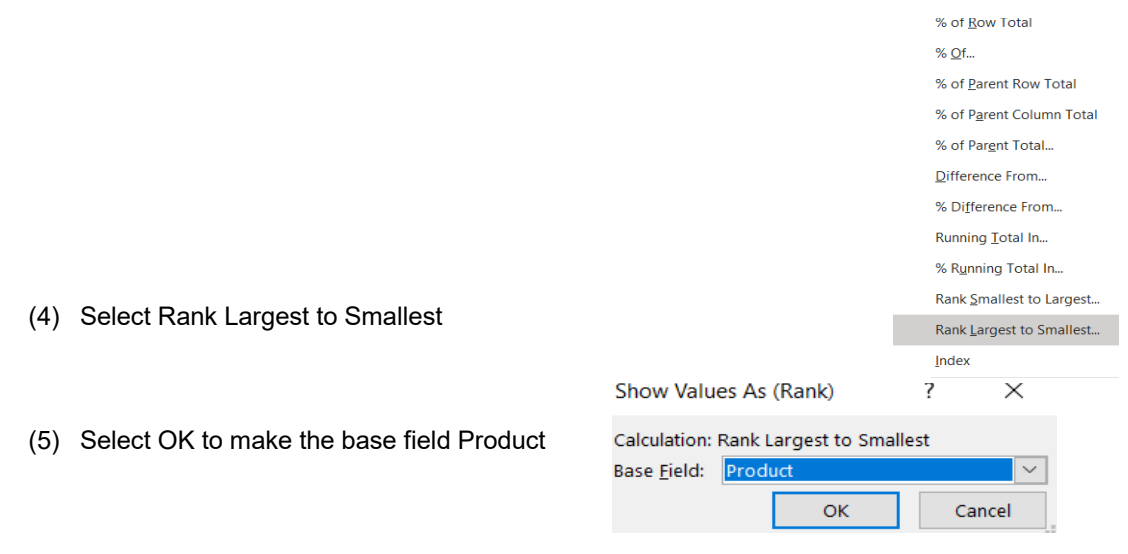

#### (6) Change G3 from Sum of Total to Rank

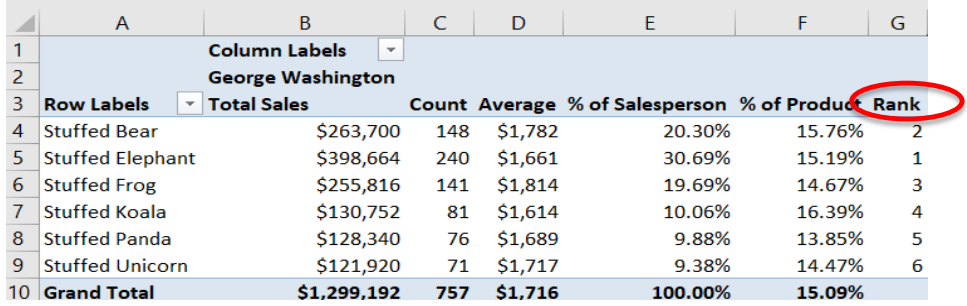

The Stuffed Bear product, with sales of \$263,700, had the second highest sales for salesperson George Washington.

# *Y.* Draw a thick outside border around B2:G10, copy the format to AQ.

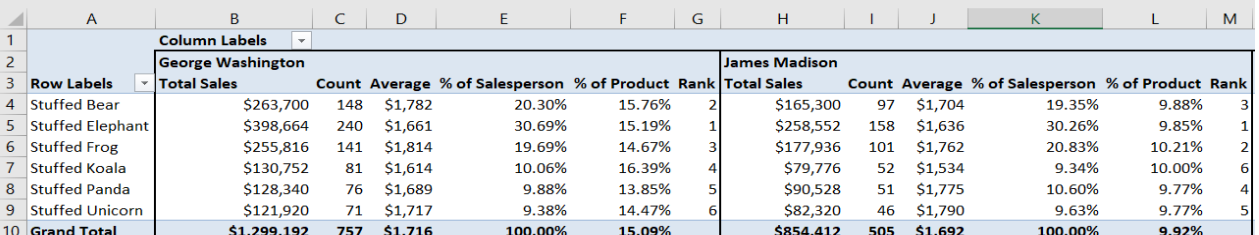

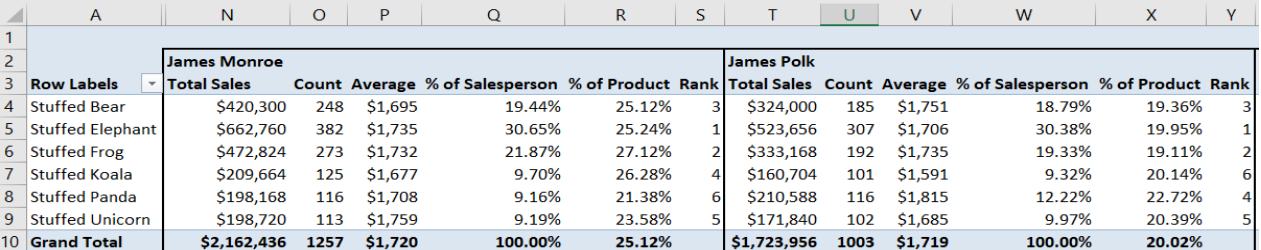

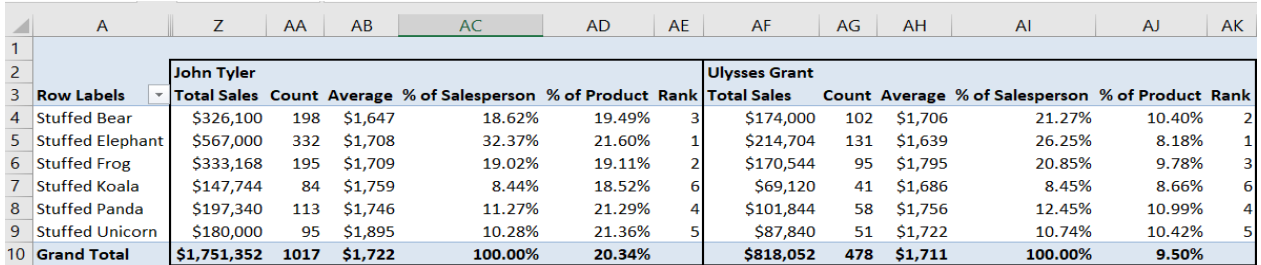

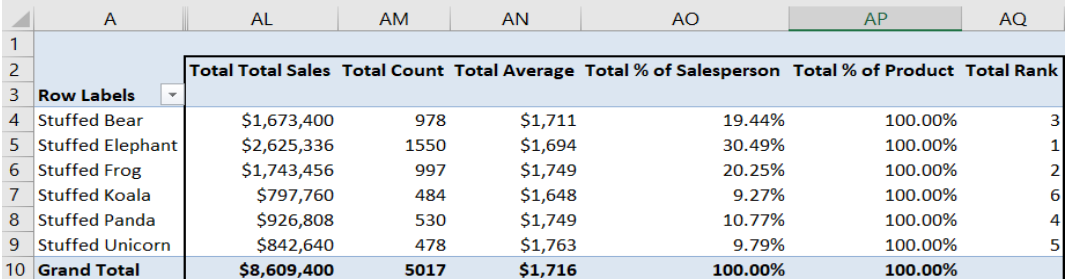